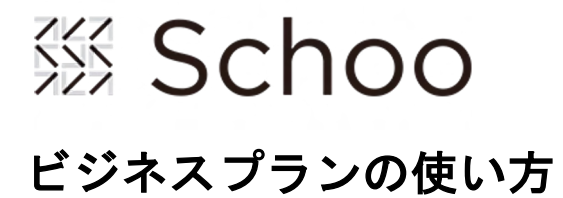

**LAST UPDATED 2022.10.31**

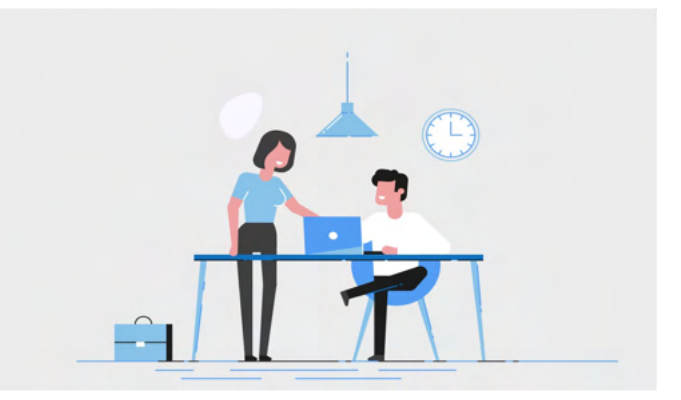

#### **1.** はじめに

Schooビジネスプランとは? ・・・・・・・・・・・・・・・P.4 利用推奨環境 ・・・・・・・・・・・・・・・P.4

#### **2.** 利用開始する

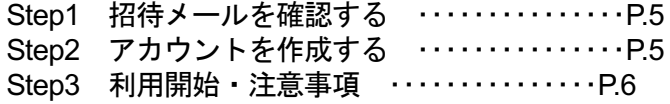

#### **3.** 動画を視聴する

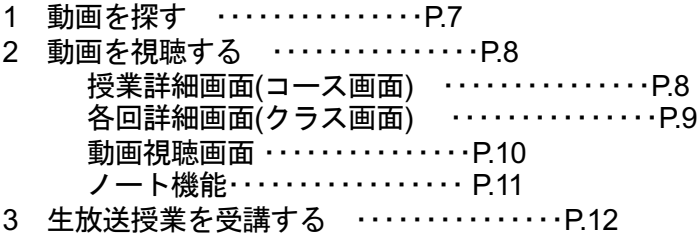

### 生放送授業の探し方 ・・・・・・・・・・・・・・・P.12

#### **4.** 研修カリキュラムを受講する

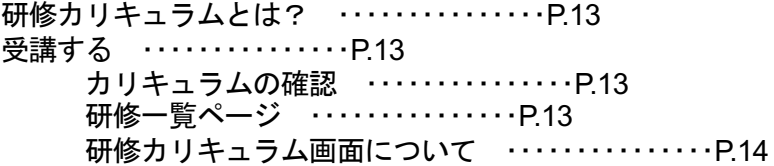

#### **5.** 受講履歴を確認する

受講履歴を確認する ・・・・・・・・・・・・・・・P.15

#### **6.** 各種設定

個人設定 ・・・・・・・・・・・・・・・P.16 プロフィールを変更する ・・・・・・・・・・・・・・P.16 お知らせ受信/公開設定を変更する ・・・・・・・・・・・・・・・P.17 プレミアムサービス設定 ・・・・・・・・・・・・・・・P.17

#### **7.** スマホアプリを使う

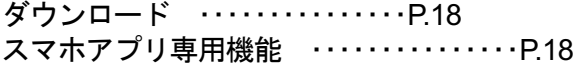

#### **8.** オンライン集合学習マニュアル

オンライン集合学習について ・・・・・・・・・・・・・・・P.20 学習部屋を作成 ·················P.21 授業の視聴方法 ・・・・・・・・・・・・・・・P.22

### **9.** よくあるご質問

よくあるご質問 ・・・・・・・・・・・・・・・P.23

### **Schoo**ビジネスプランとは?

『Schoo(スクー)ビジネスプラン』は、オンライン動画学習サービスSchooの すべての動画授業をご視聴いただけるプランです。

現在、約7,000本の学習動画 $($ ※1) をご利用いただけます。 ※1)2022年5月時点

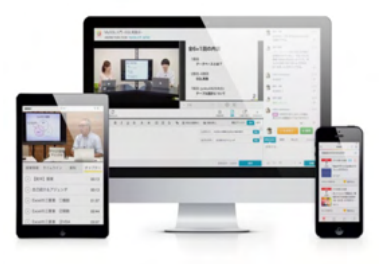

### 利用推奨環境

#### **PC**の場合

- ・OS:Windows 8.1 以降 / Mac OS 10.6 以降
- ・CPU:Intel Core2Duo 1.83 GHz相当以上
- ・メモリ:4GB以上
- ・ブラウザ:Chrome、Safari、Microsoft Edgeの各最新版
- ・回線速度:下り3.6Mbps以上の速度が維持できる安定した環境

※Internet Explorer・Firefoxでは授業の再生・一部機能がご利用いただけま せん。上記推奨ブラウザをご利用ください。

#### **Android**・**iPhone**の場合

#### アプリ利用の場合

- ・iPhone iOS最新版
- ・Android 7.0以降
- ・Wi-Fi等高速通信環境をお使いください。3G環境では予期しない動作が起こる場合があります。
- スマホブラウザ利用の場合
- ・推奨ブラウザ:Chrome、Safari、Microsoft Edgeの各最新版

※OSについては、常に最新版にしていただくと安定的にご利用できます ※iPadは現在、利用推奨環境外となっております。 ※ISDN、データ通信カードなどは動作保証外です ※利用推奨環境を満たしていても、ご利用の際に他の作業(ダウンロードや別のアプリケーションの 同時利用等)を行っている場合、正常に再生できない場合があります。 ※配信速度・環境はご利用のPCおよび各種デバイスのスペックにも大きく依存します。 ※ご利用のデバイスのメモリ利用数等にも大きく影響を受け、正常に再生できない場合があります。

## **2.** 利用開始する

#### ビジネスプランの招待メールを確認し、 メールに記載された情報でSchooにアクセス **STEP 1**

メールで利用開始URLが届きます

#### 件名【Schooビジネスプランに新規に招待されました|株式会社〇〇】

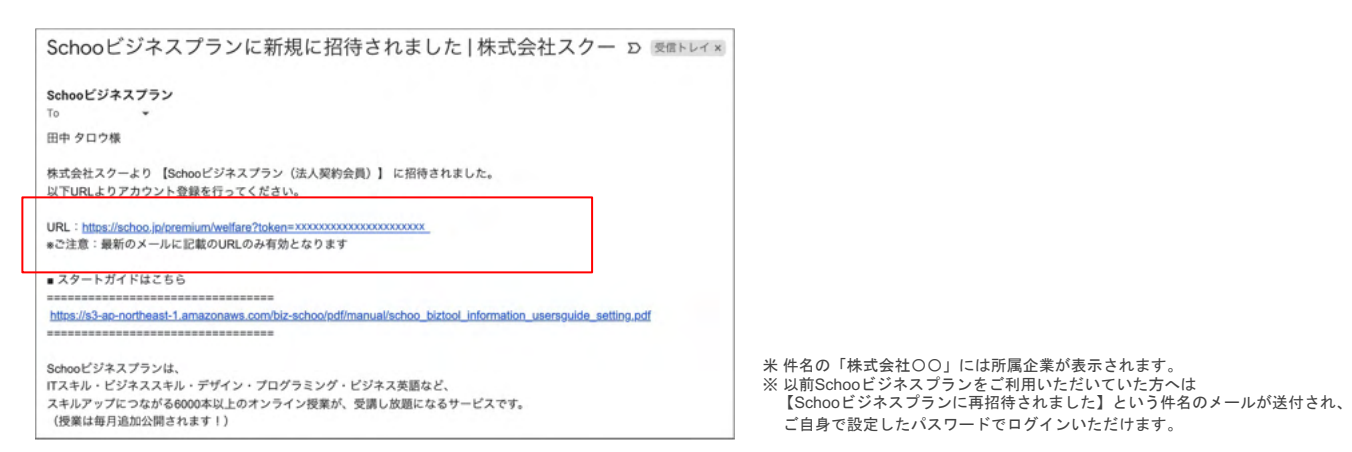

**STEP 2**

### 必要項目を入力し [利用規約]に同意する

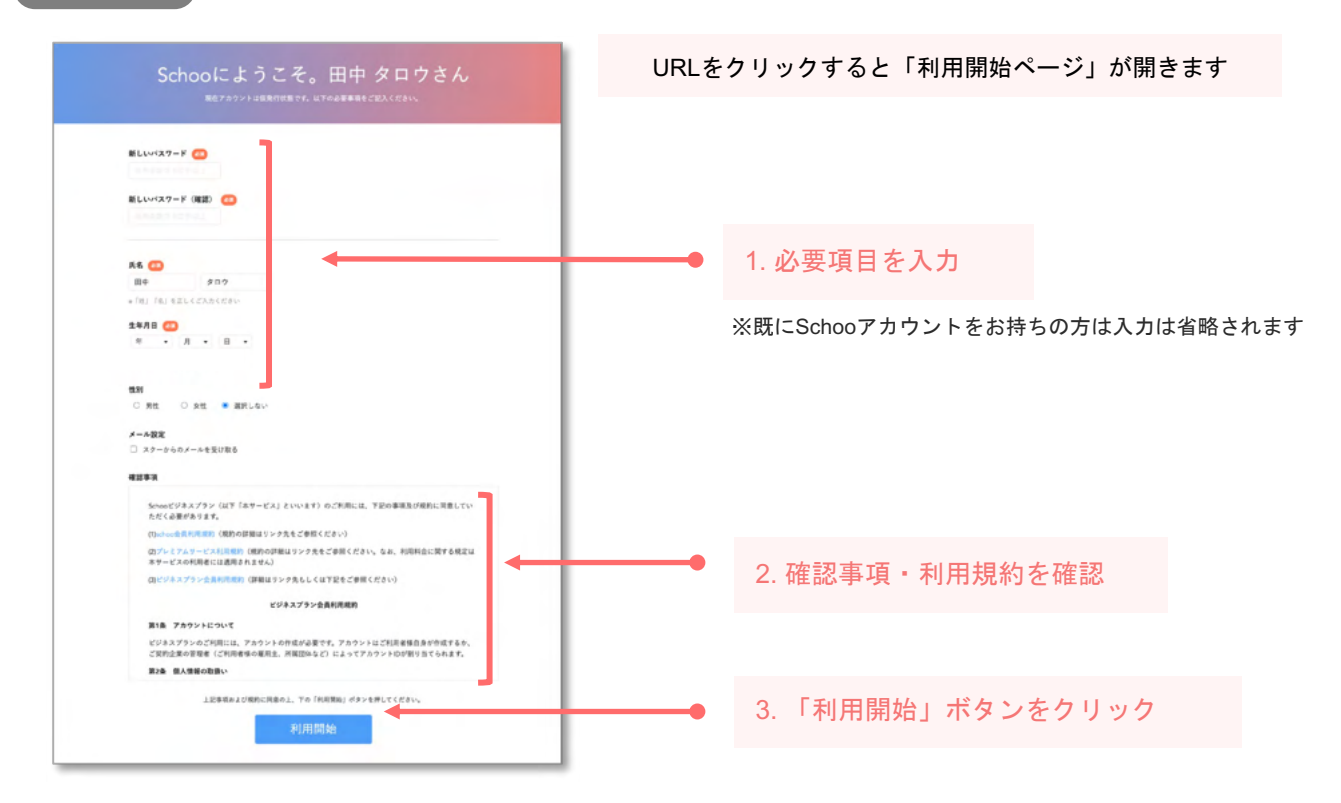

### **2.** 利用開始する

### **STEP 3** 利用開始

【ご確認】

PCの場合: 利用者画面TOPのお名前の下に、「ビジネスプランを利用中」と表示されます スマホブラウザの場合: マイページの氏名の下に「ビジネスプラン」と表示されます スマホアプリの場合: マイページの氏名・学籍番号の下に「ビジネス」と表示されます

※「オープン会員」と表示される場合は一度ログアウトし最新の招待メールのURLをクリックしてください。

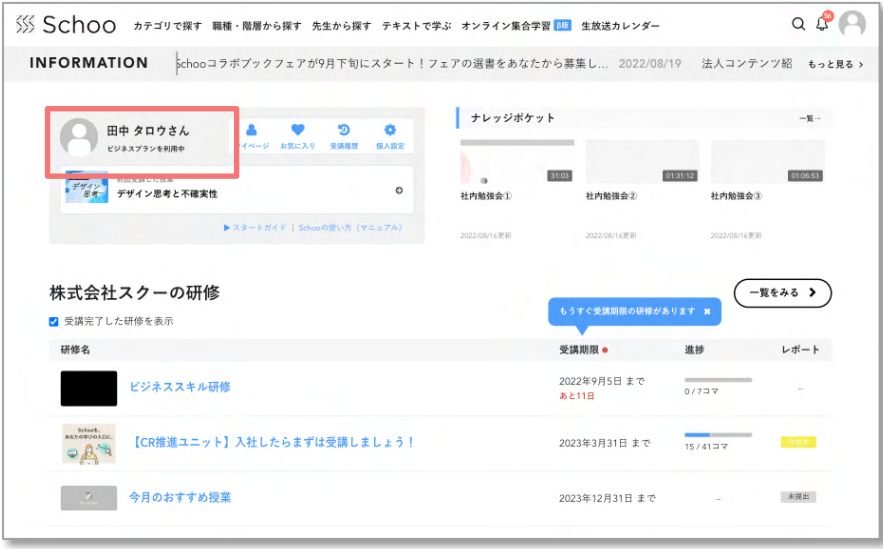

これで利用開始手続きは完了です! Schooのすべての授業をご覧いただけます。(7,000本、2022年5月時点)

#### 注意事項

個人でSchooアカウントをお持ちの方は、上記メールの代わりにプラン移行のご案内 メールが届きます。有料プランをご利用の方は、個人への請求は移行月でストップし、 移行完了時点でビジネスプランに切り替わります。

ただし、年間契約およびアプリ内決済またはキャリア決済の場合は、即時切り替えが 行われません。そのため、ビジネスプラン利用のためのアカウントを新規作成いただ くことをおすすめします。

迷惑メール防止で受信メールの設定をしている場合は、あらかじめ設定を解除するか、 「@schoo.jp」のドメイン指定設定を行ってください。

### **3.** 動画を視聴する

1 動画を探す

ログインするとホーム画面が表示されます。 キーワード検索 授業は色々な切り口で検索することができます。 555 SChoo カテゴリで探す 職種・階層から探す 先生から探す テキストで学ぶ オンライン集合学習 四 生放送カレンダー ٦P a Q 授業を検索する **INFORMATION** Schooコラボプックフェアが9月下旬にスタート!フェアの選書をあなたから募集し... 2022/08/19 法人コンテンツ紹 もっと見る > 所属企業オリジナル動画 ナレッジポケット  $-\mathfrak{X}-$ 登録がない場合もございます。இ 受講服用 保人設定 ビジネスプランを利用中 31:03 01:06:53 ■■■ 前田受講した授業  $\circ$ 社内勉強会(1) 社内勉強会(2) 社内勉強会(3) あなたの研修カリキュラム  $= \pm 7\sqrt{2}$ 登録がない場合もございます 2022/08/16更新 2022/08/16更新 2022/08/16更新 株式会社スクーの研修 一覧をみる > もうすぐ受講期限の研修があります ■ 受講完了した研修を表示 研修名 受講期限● 進捗 レポート 2022年9月5日まで ビジネススキル研修  $0/777$ あと11日 tehoot.<br>Katagpon 【CR推進ユニット】入社したらまずは受講しましょう! 2023年3月31日 まで  $\n **B**<sup>h</sup>$  $15/4177$ さんにイチオシ! あなたにおすすめの新着授業 いま気になっているジャンルを追加 > 新着授業 **Carlison**  $2.6 - 1.6$ ロジカル  $\frac{1}{2}$ **HEORE** ポジティブサブリ 超 人気ビジネス書 ٣ø 言葉術 **EXE** ギモンの法則 - 身近なニュースで 「よけいなひと言を好かれるセリ 心をつかむ超言葉術 ロジカルシンキング入門 人生を変える ポジティブサブリー ● 広報・PR コミュニケーション術<br>プレゼンテーション ライティング・編集<br>企画提案 文学 仮説力を育む思考トレーニング フに変える働く人のための言い... 前向きになれるテクニックを毎... も 思考法 ロジカルシンキング ケージョン図<br>原来法 行動系 質問力×提案力 Ayayast<br>時短化する  $0.9 - 314 + 513.87$ **■ 【● 】**  $9.0 + 9.9$ 4分割 ノートW **Category & Pickup** ・カテゴリーから探す ・Schoo教務課オススメの授業 OAスキル 議事録の書き方 協働的思考 ビジネススキル \*定期更新 招 コレクティ 思考術・自己啓発 インパク マネジメント  $\mathbf{p}$ 企画・マーケティンク 「議事録の書き方」超入門 協働的思考「コレクティブ・インパクト」 SF・エンジニア \*\*\*\*\* \*\* 2021年11月29日公開 \*\*\*\*\* 50 2021年12月21日公開 プログラミング *<u>Chasebas</u>* 

Copyright ©schoo, inc. All Rights Reserved.

 $\lambda'$ 

講題設定力夫

 $\begin{picture}(20,10) \put(0,0){\line(1,0){155}} \put(15,0){\line(1,0){155}} \put(15,0){\line(1,0){155}} \put(15,0){\line(1,0){155}} \put(15,0){\line(1,0){155}} \put(15,0){\line(1,0){155}} \put(15,0){\line(1,0){155}} \put(15,0){\line(1,0){155}} \put(15,0){\line(1,0){155}} \put(15,0){\line(1,0){155}} \put(15,0){\line(1,0){155}} \$ 

WEBデザイン

グラフィックデザイン

Ý.

**LARBOYS** 

MAZSO)<br>VIII ZIPAZI

2 動画を視聴する

『受講』ボタンから、動画を視聴できる『Web教室』に入室できます。 ※複数の動画(全3回など)で構成されている授業もあります。

### 授業詳細画面(コース画面)

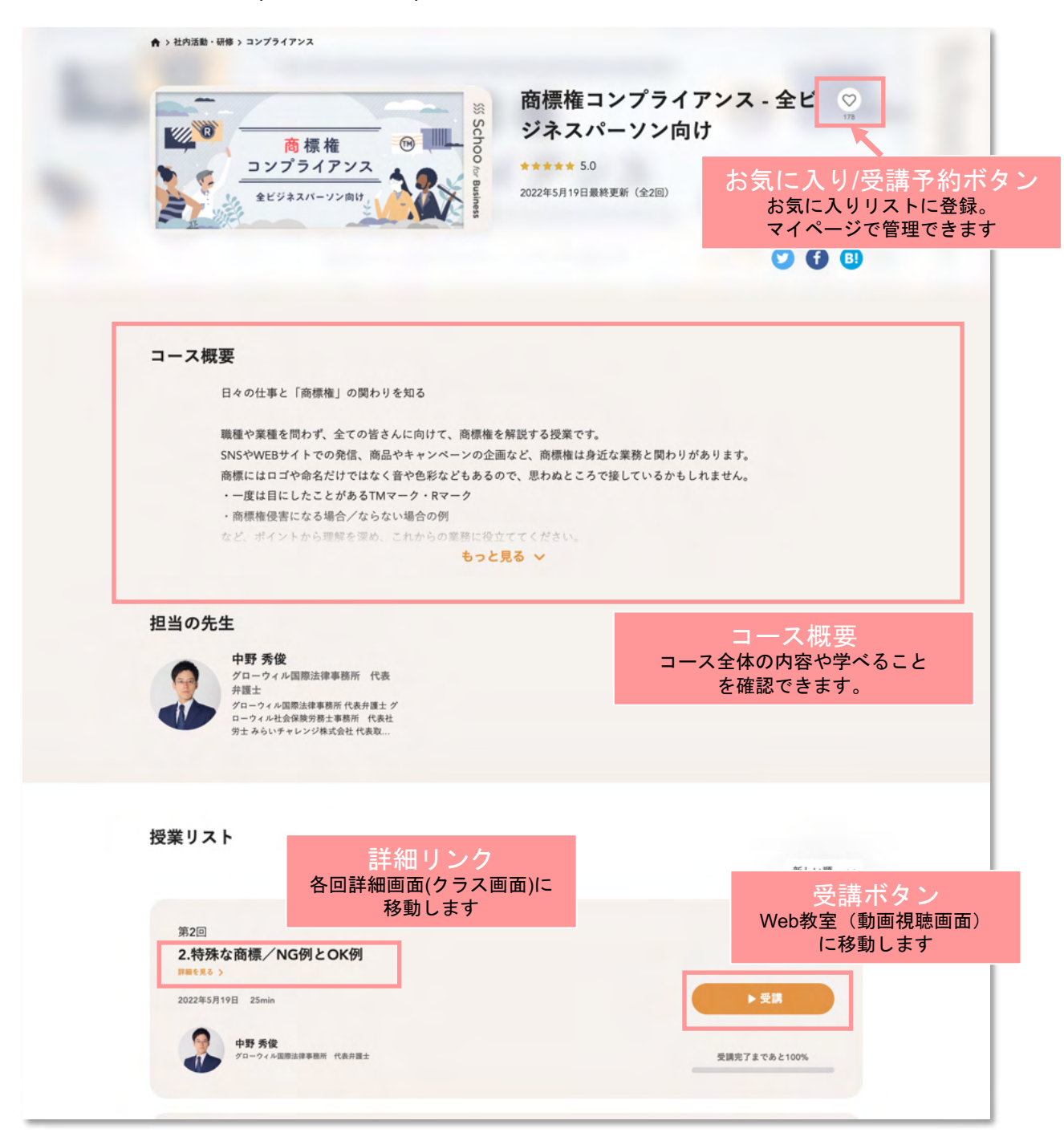

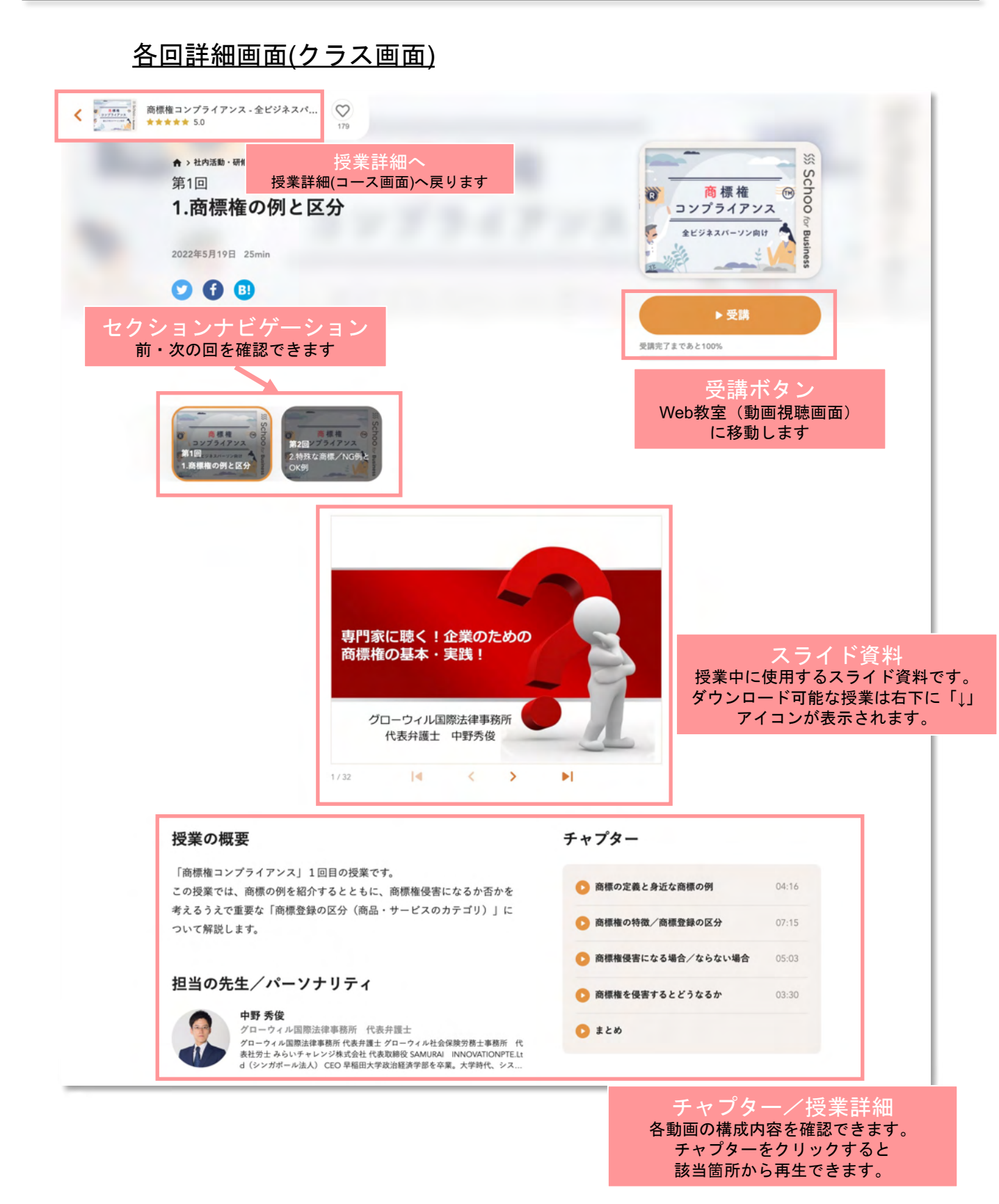

### **3.** 動画を視聴する

Web教室(動画視聴画面)の機能

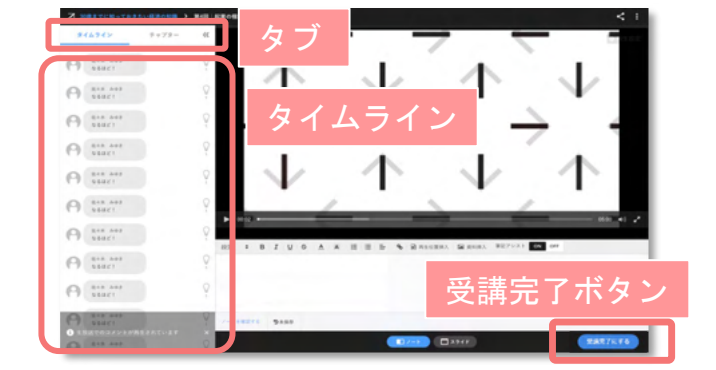

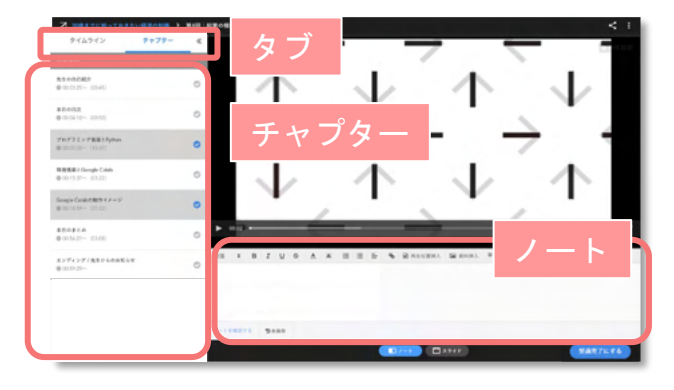

■タイムライン: 生放送時に参加したユーザーのコメント投稿が、 動画に連動して表示されます (※タイムラインがない授業もあります) ※タブで「チャプター」と切り替えます

■受講完了ボタン:受講を完了したら押してください

- ■チャプター: 視聴したチャプターは自動的に 『受講済み』になります ※タブで「タイムライン」と切り替えます
- ■ノート:受講中のメモを残す機能(次ページ参照)

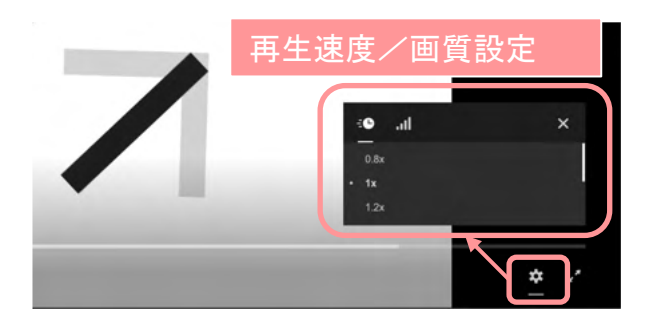

- ■再生速度/画質設定: プレイヤー画面右下の歯車マークをクリックすると、 再生速度/画質設定が選択できます。
- ■速度: 0.8倍速〜2.0倍速 ■画質:高・中・低・自動

#### ※Android端末でChromeブラウザをご利用の場合 再生速度の調整はできません。

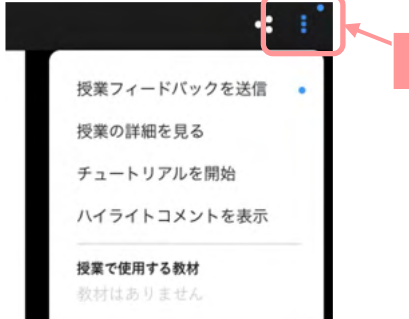

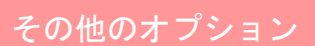

■画面右上の「その他のオプション」を押すと、 授業情報やハイライトコメント、チュートリアル等を 表示⇄非表示することができます。

受講時、Web上でノートをとる機能

### できること

- ・動画授業と連動したノートが取れる
- ・リッチテキスト形式:文字の太さや色、箇条書きなど、簡単に操作
- ・授業スライドや再生位置を挿入可能

※Webブラウザ(PC)でご視聴される場合のみご利用が可能です。アプリやWebブラウザ(スマホ)ではご利用いただけません。

### ノート機能の使い方

- ・教室ページにて、授業画面下部の「ノート」ボタンをクリックすると、ノートが表示されます (旧教室ページでは、画面下部に常に表示されます)
- ・マイページの「ノート」から、記入済のノート一覧を確認することができます

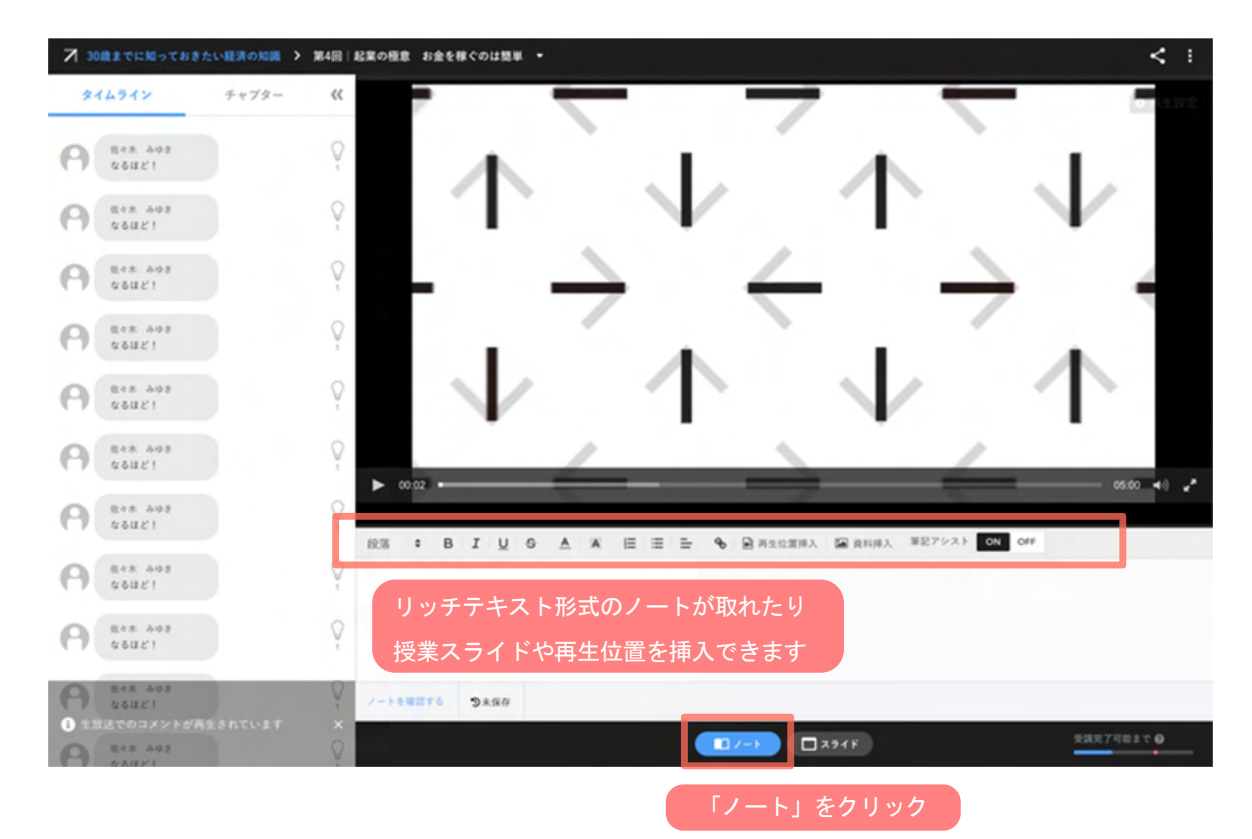

### ノートの編集・削除

・編集[:マイページの](https://schoo.jp/student)「ノート」一覧ページ、または教室ページから編集できます ・削除[:マイページの](https://schoo.jp/student)「ノート」一覧のページにて、削除したいページを表示し、「削除」ボタン を押すと削除できます

### 生放送授業を受講する

生放送授業とは、リアルタイムで全国のユーザーが参加する動画授業です。 チャットを活用した登壇者・参加者の双方向のコミュニケーションが特徴です。 放送開始時間になると教室ページへ入ることができます。

### 生放送授業の探し方

ページ上共通部の『生放送カレンダー』から、放送予定の授業一覧が表示されます。 放送開始時間になると教室ページに入ることができるようになります。

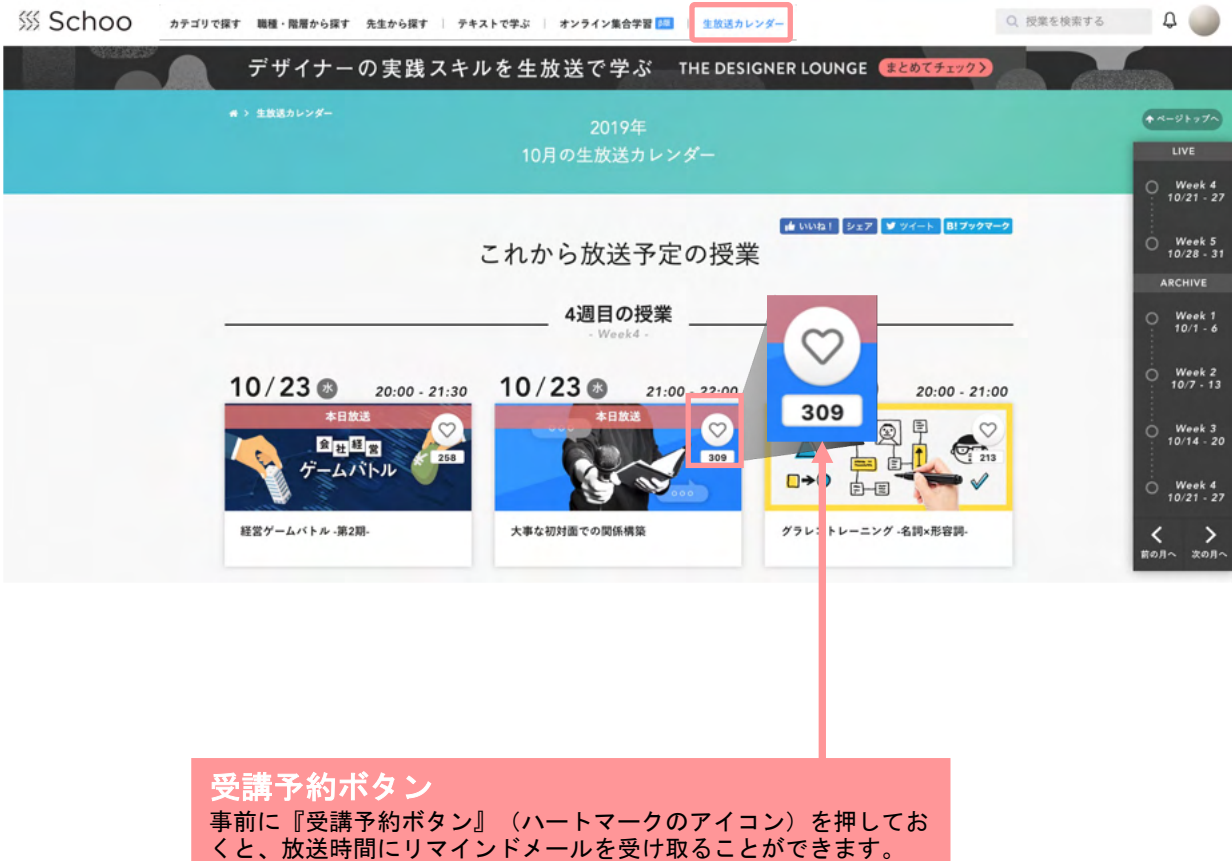

メールの設定については【6.各種設定】をご確認ください

### 研修カリキュラムとは?

あなたの会社の人事担当者や上司など、 Schooビジネスプランの管理者の方が、 皆さんに「身につけて欲しいスキルや知識」に関する授業をセレクトし、 独自の「研修カリキュラム」を作成したものです。

※研修設定がない場合もございます。

### 受講する

#### 1. カリキュラムの確認

ホーム画面上部の『研修一覧』または

「研修のお知らせメール」のURLからご確認いただけます。

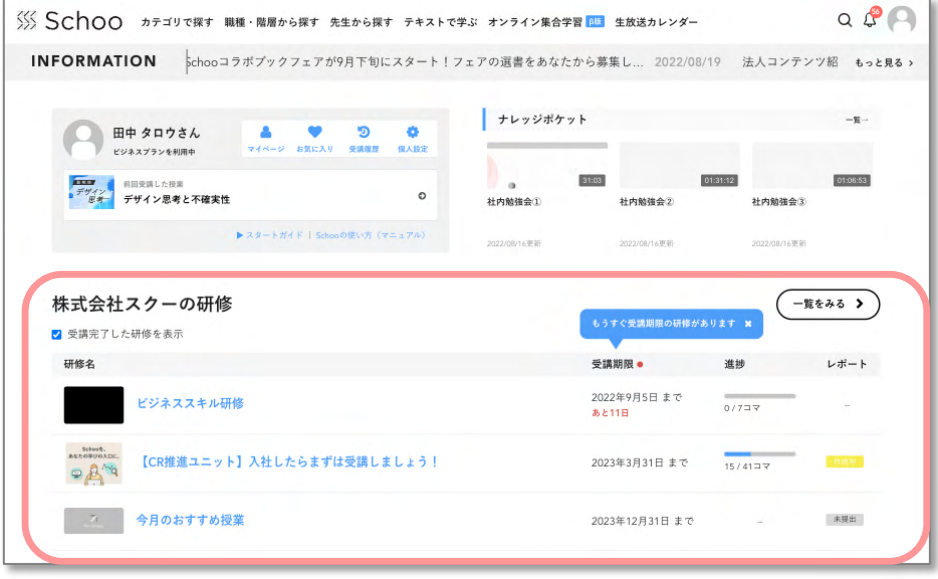

2. 研修一覧ページ

研修一覧ページでは、あなた専用の研修が一覧表示されます。 受講期限やレポート提出の有無を必ず確認しましょう。

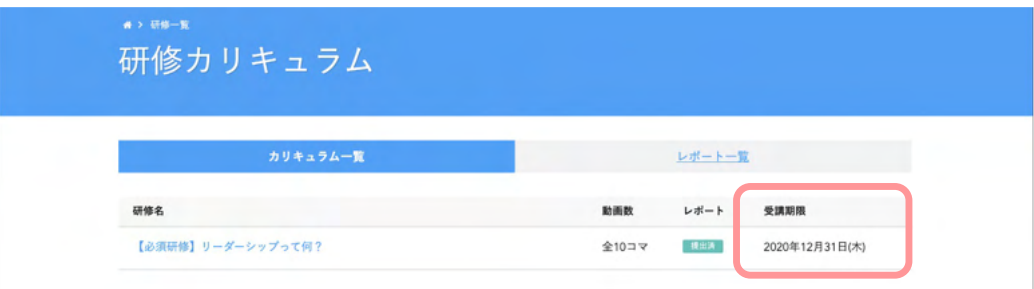

3. 研修カリキュラム画面について

研修カリキュラム画面には受講指定された授業が一覧で表示されています。 各授業の『受講開始ボタン』をクリックすると授業詳細画面に遷移します。

※研修設定していない場合もございます

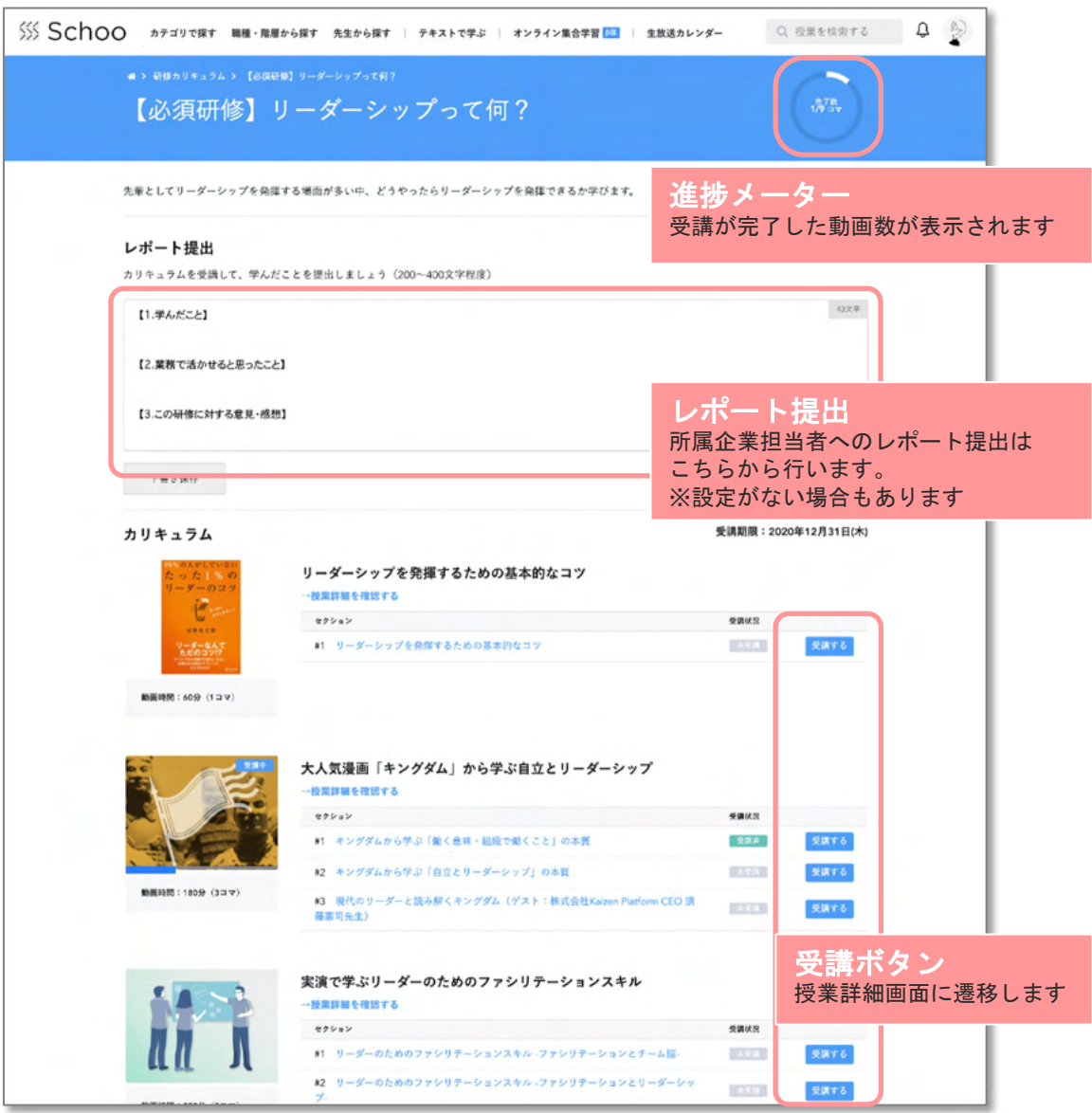

受講履歴を確認する

マイページ上の『受講履歴』より確認することができます。

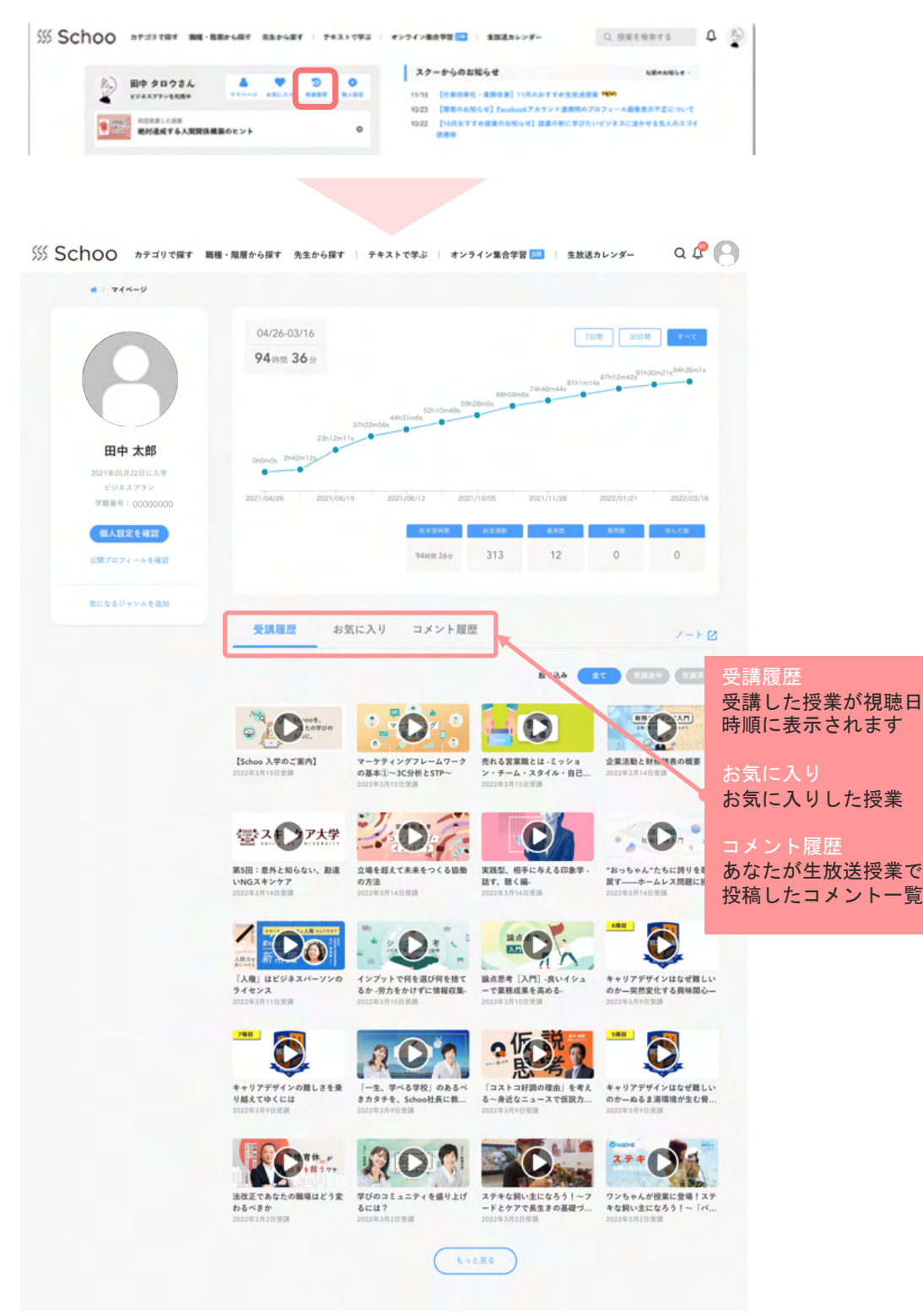

### 個人設定

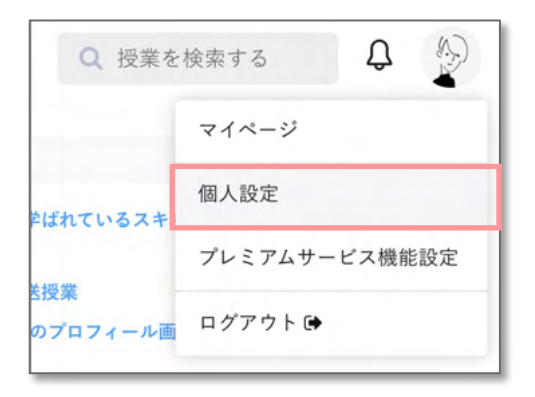

各画面右上の自身のプロフィール画像にマウスを合わせる とメニューが表示されます。 『個人設定』をクリックします。

タイムラインで表示される内容や、メールを受け取るアドレスなどを設定できます。

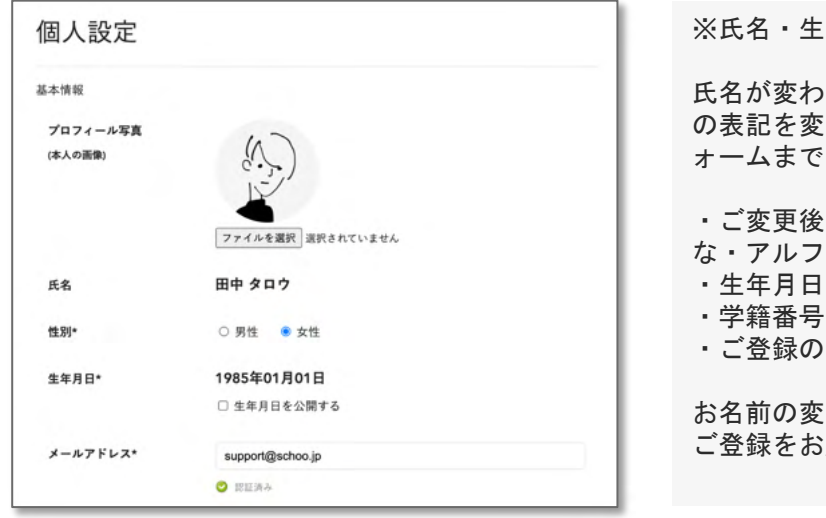

年月日はご自身では変更できません。

氏名が変わった時や、Schooに表示されているお名前 の表記を変更したい場合、下記4点をお問い合わせフ お知らせください。

のお名前、もしくは表記名 (カナ・ひらが ァベットが可能です)

- 
- 
- メールアドレス

お名前の変更については、[利用規約に](https://schoo.jp/rules)基づき本名での 願いしております。

### お知らせ受信/公開設定を変更する

個人設定ページを下にスクロールすると

受け取りたいメールの設定やプロフィールの設定、メールの通知設定が可能です。 設定後は、ページ下部の「更新する」ボタンをクリックしてください。

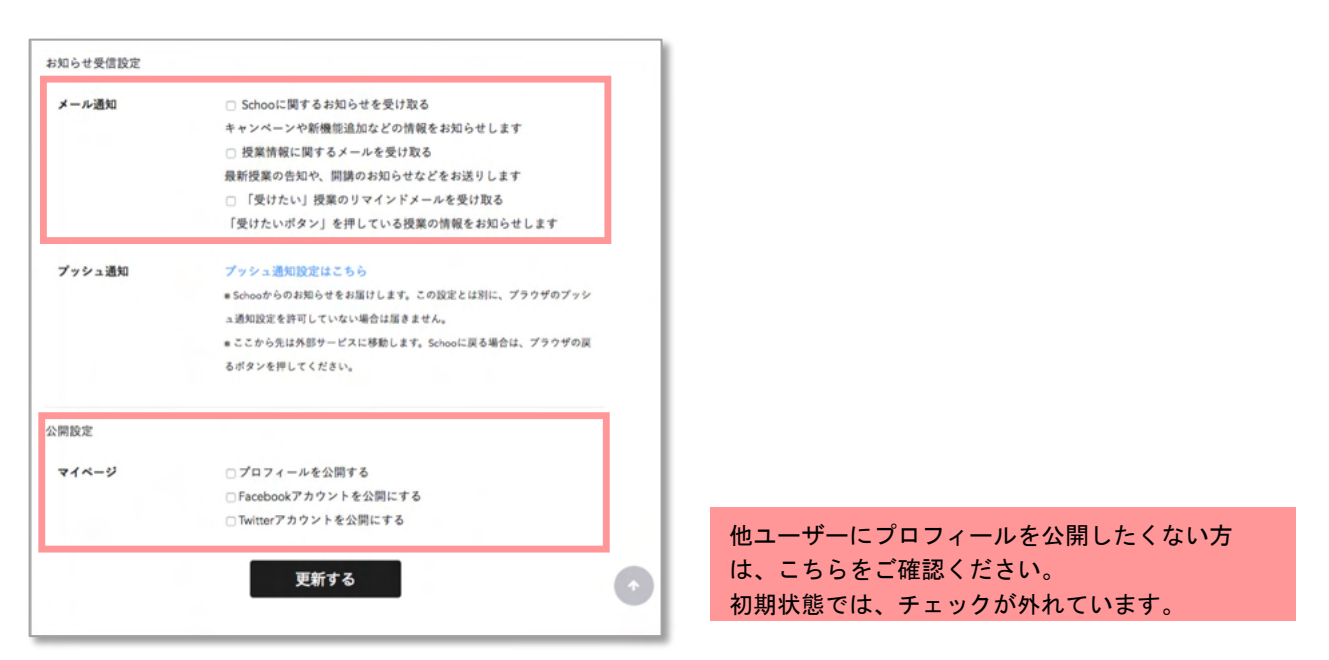

### プレミアムサービス機能設定

画面右上の自身のプロフィール画像にマウスを合わせ、「プレミアムサービス機能設定」をクリッ クします。

資料ダウンロードに必要な「パスワード」と「途中から再生機能」の設定が行えます。

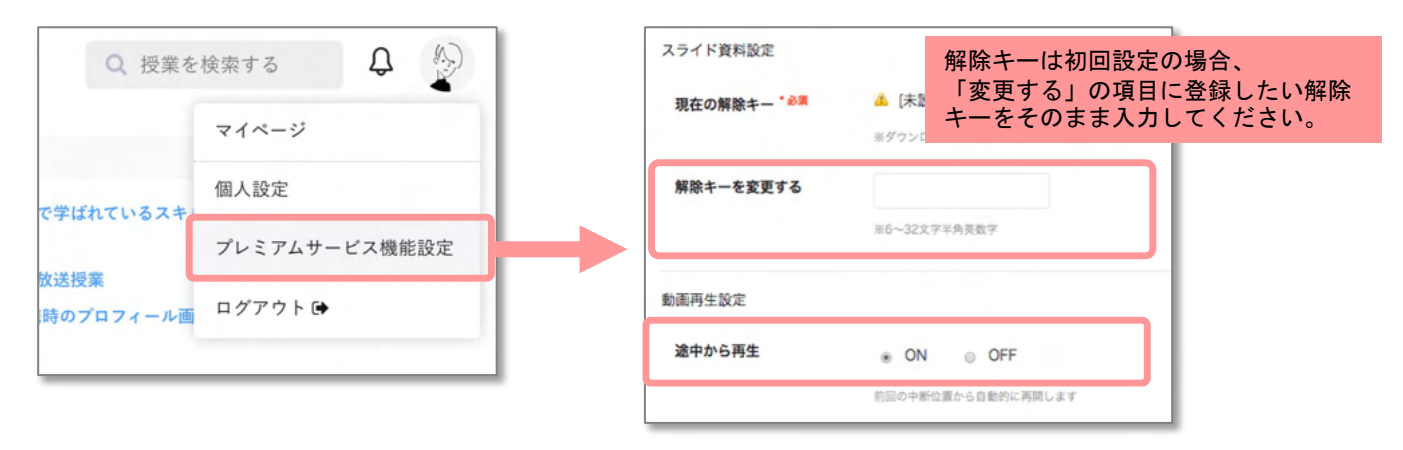

### ダウンロード

iPhoneアプリ <https://itunes.apple.com/jp/app/id903311774?mt=8> Androidアプリ <https://play.google.com/store/apps/details?id=jp.schoo.android.app&hl=ja>

**iPhone**アプリ **Android**アプリ

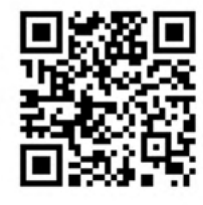

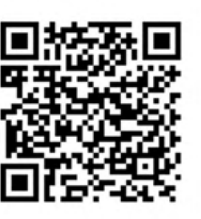

スマホアプリ機能

■ 動画ダウンロード機能 端末に動画をダウンロードできる機能です。 外出先でも通信料を気にせず 動画を視聴することができます。 ※ダウンロード時、Wi-Fi環境推奨

※スマホアプリでダウンロードした動画は、 中画質モードを利用しています。

■ ビジネスプラン限定機能(Web&アプリ共有)

・研修機能(管理者様に設定いただく機能のため、登録がない場合もございます)

・オリジナル動画(管理者様に設定いただく機能のため、登録がない場合もございます)

# **Schoo** オンライン集合学習 マニュアル

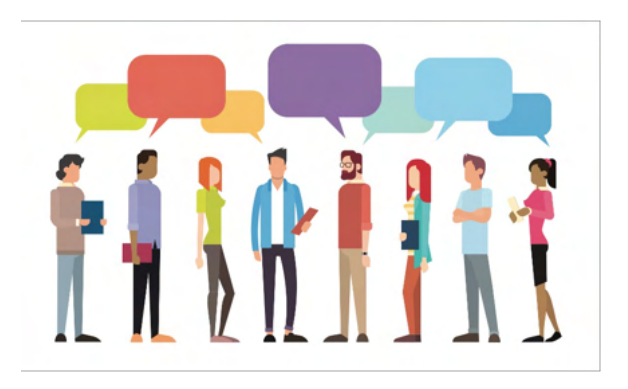

### **8-1.** オンライン集合学習について

「オンラインxみんなで」をコンセプトに、教え合い・議論・相談など、学びに関することなら何でも できるプラットフォームです。

Schooの録画授業を社内のメンバーやスクーユーザーと一緒に見て、どんな場所も教室に変えていきまし ょう。

### できること

- ・Schooの録画授業を一緒に見られる/ナレッジポケットの動画もOK
- ・公開設定:自社内 or オープンを選択可能
- ・コミュニケーション方法:チャット・なるほどボタン
- ・一緒に部屋にいるひとがわかる
- ・受講履歴が残る

### 利用シーン

#### **1.** 新入社員研修 (階層別研修)

- ・時間を指定して受講することができる
- ・わからないことをその場で質問できる
- ・早いスピードでアウトプットをするトレーニングになる
- ・発信力が見える
- ・新しい学び方を知ることができ、継続しやすくなる。
- ・研修教材がSchooにある

#### **2. Schoo**勉強会

- ・月1週1など定期開催し、希望者が自由に参加する勉強会
- ・リアルな研修(勉強会)では移動や拠点の問題で参加できない人がいるが、オンラインならすぐに 参加できる

・働く場所を問わず、学びの機会とコミュニケーションの機会を提供できる

#### **3. OJT**

- ・先輩と一緒に勉強会スタイルで実施
- ・インプットだけでなく、チャットでアウトプットとディスカッションができる
- ・先輩社員が研修内容を作る必要がない
- ・セミナー形式よりアウトプットや質問をしやすい環境をつくれる

### **8-2.** 学習部屋を作成

#### 学習部屋をつくる

1. オンライン集合学習のページ (<https://senpai.schoo.jp/> ) 「部屋を作成する」をクリックします。 Schooビジネスプランのユーザーであれば、誰でも 部屋を作成できます。

※管理者様でも、視聴権限があれば作成できます。

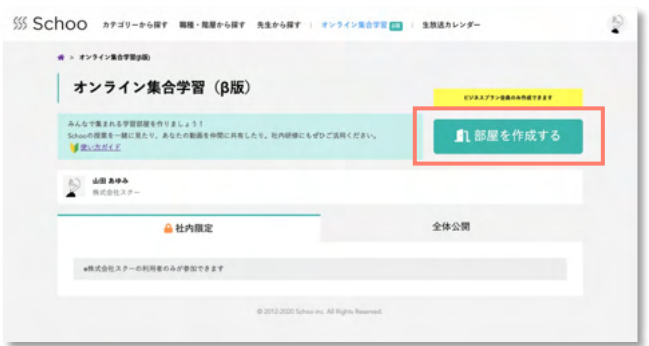

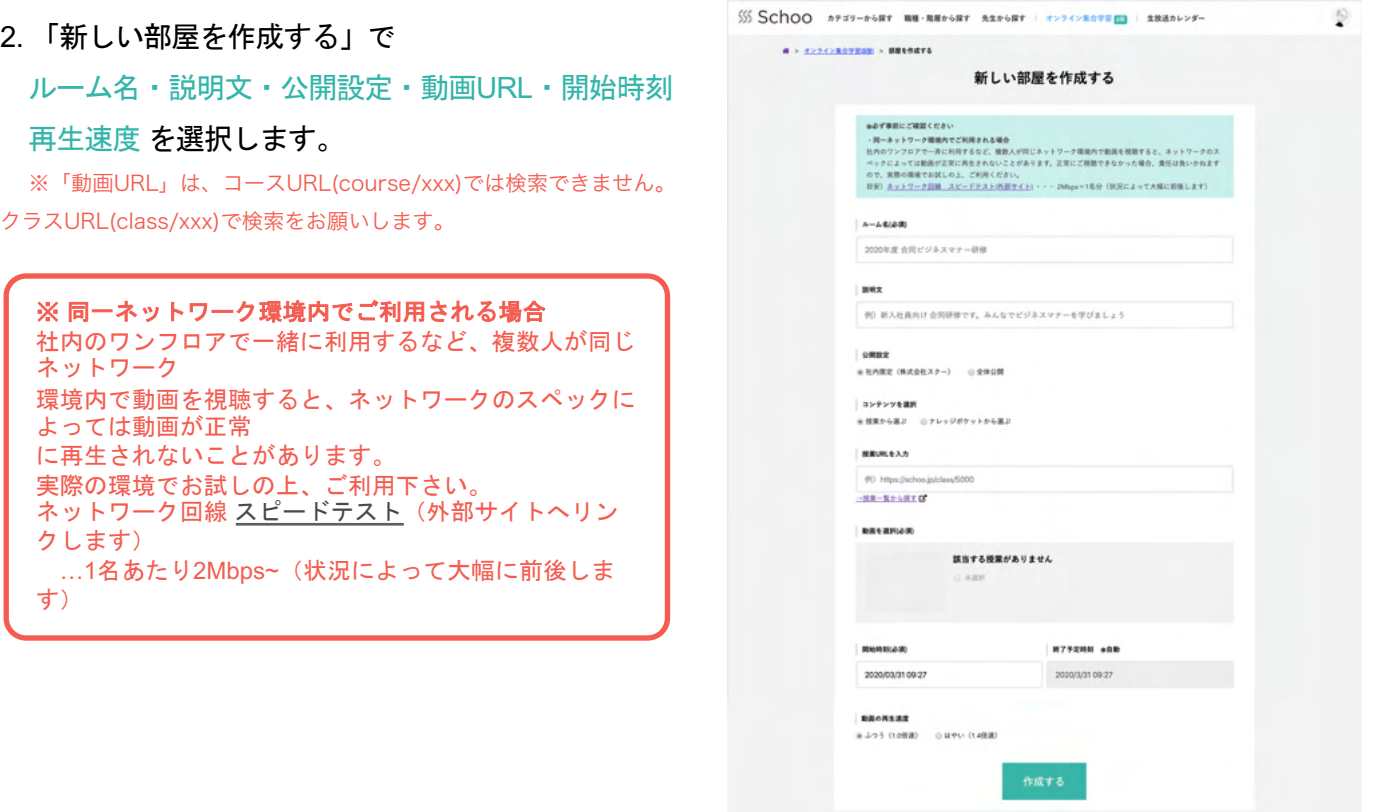

### 部屋に入って授業を開始する

1. オーナー(= オンライン集合学習の作成者)が「開始する」をクリックしますと、動画が再生されま す。 ログインしている方の一覧が右上に表示されますので、メンバーが揃いましたら開始して下さい。

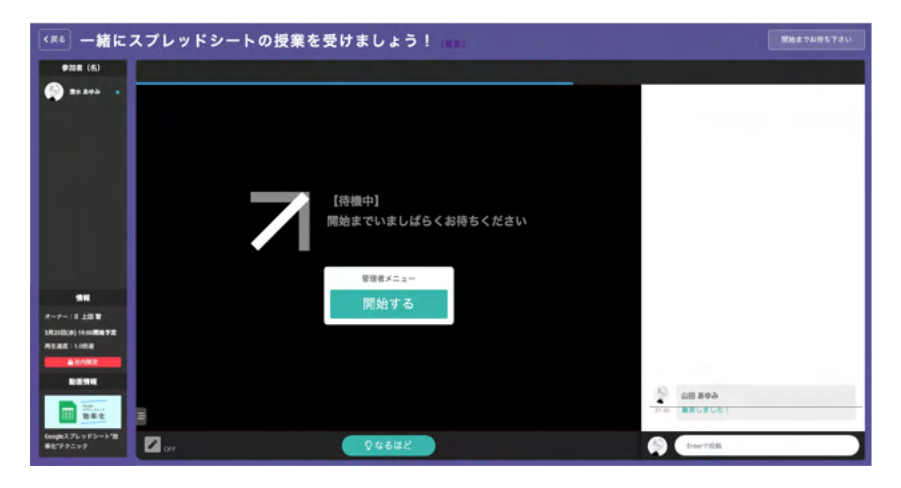

2. 右下の「Enterで投稿」よりコメントの投稿が可能です。

質問や気軽なアウトプットなど、皆さんの相互コミュニケーションの場としてご利用ください。

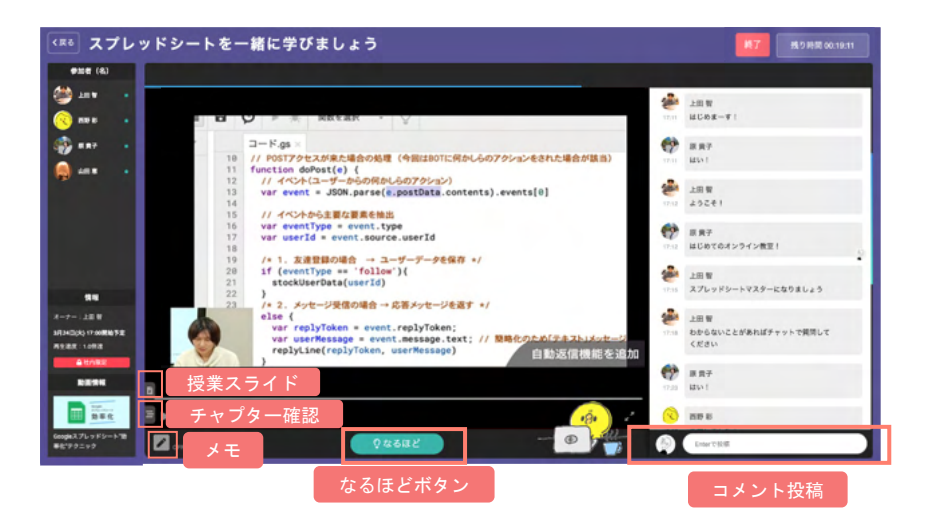

3. 授業が終了しましたら、右上の「終了」ボタンをクリックいただくと教室を終了できます。 ※部屋のオーナーにのみ、終了ボタンが表示されます。

1 動画を最後まで視聴しても受講完了になりません

受講完了ボタンを押す必要があります。

受講を終えたら、授業動画ページ内の「受講完了」ボタンを押してください。 7割以上の受講を行うことで「受講完了」ボタンが表示されます。

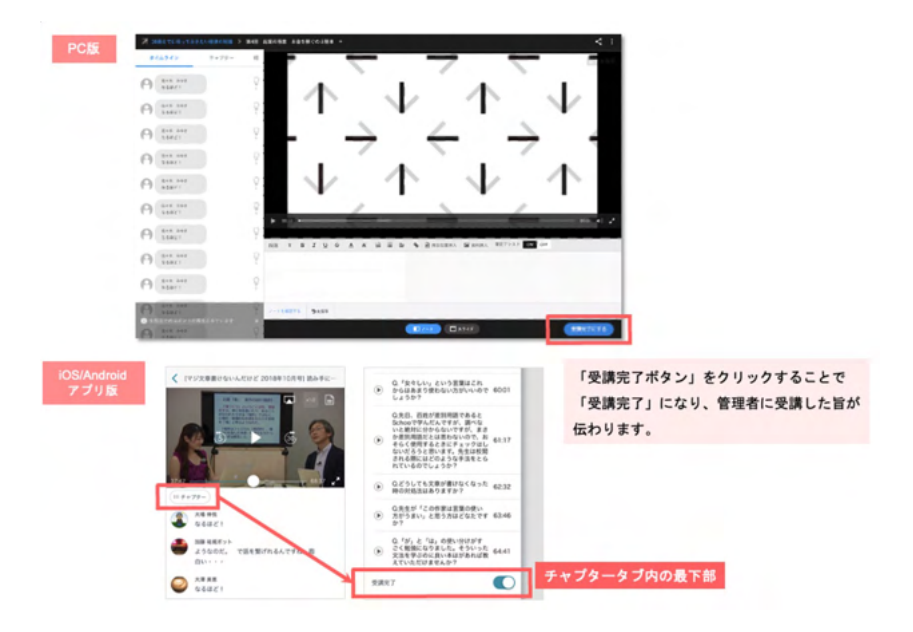

2 スライド資料のダウンロードボタンが表示されません

ダウンロードが可能な授業のみボタンが表示されます。

3 個人でプレミアムプラン(有料)に登録しているが、ビジネスプランに移行することは できますか?

個人利用から、ビジネスプランへの移行は可能です。 招待メールのリンクをクリックし、 メールアドレス(ID)とご自身で設定の パスワードでログインした時点で、ビジネスプランに切り替わり、 個人への月額の請求はストップします。(※) ※iOS/Androidアプリまたはキャリア決済で契約中の場合は、ご自身で解約いただく必要があります。 解約の上、アプリ側の契約期間終了後にビジネスプランへの移行が可能となります。 ※Schooアカウントと会社で登録されたメールアドレスが一致しない場合は、移行はできません、

4 パスワードを忘れてしまった

ログイン画面の「パスワードを忘れた」よりメールアドレス(ID)を入力 すると、パスワード再設定用のメールが送信されます。 下記リンクからも再設定可能です。 パスワード再設定: [https://schoo.jp/student/resend\\_password](https://schoo.jp/student/resend_password)